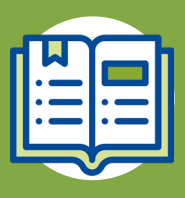

### **GUÍA DE USUARIO**

**> Configuración WeeClinic®**

# **GENERAL**BEGUROS

#### G EN E R A L D E S A L U D .M X

Esta guía rápida muestra los pasos para llevar a cabo el proceso de **Configuración Inicial** del médico proveedor en WeeClinic®, con el objetivo de facilitar la navegación en la plataforma.

#### **Bienvenido a la plataforma WeeClinic®**

Valida, agrega o edita la información en las secciones de tu perfil.

Wee Gestión Médica Digital

#### **Datos Generales**

- Valida la información cargada o edita si algún dato es incorrecto. **05**
- Agrega el teléfono de tu consultorio, no el número personal. **06**
- **07** Configura tu firma de autorización.

## **Consultorio y asistente**

**08** Valida la ubicación de tu consultorio.

#### **Acceso a la plataforma**

- 01 Recibirás un correo electrónico a nombre de WeeClinic®.
- 02 Da clic en el botón confirmar cuenta para iniciar la configuración.
- 03 Establece tu contraseña con base en los requerimientos solicitados.
- $04$ Acepta los Términos y Condiciones de Uso de la plataforma digital.

Finaliza el proceso de **Configuración Inicial** y ¡comienza a u�lizar la plataforma **WeeClinic®!**

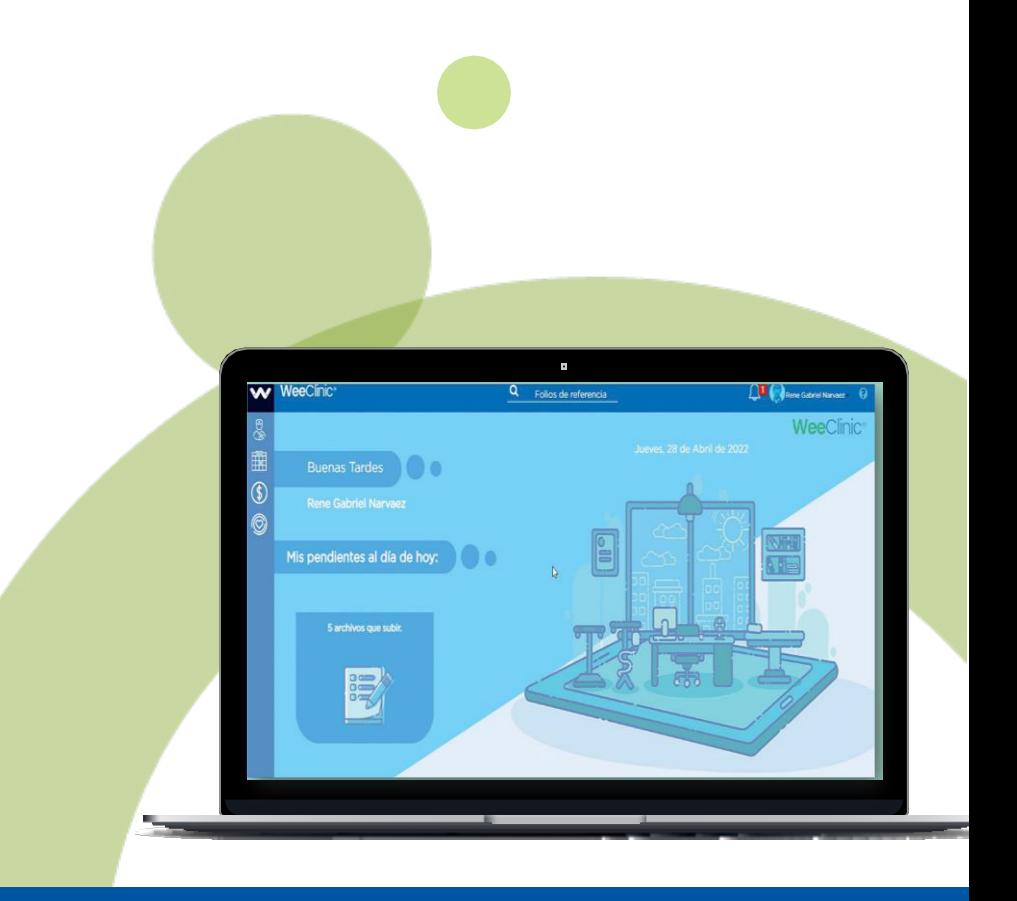

**soporteredeswee@gsalud.com.mx**

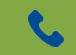

5552788000 ext. 9191, 8024 y 8415.

- **09** En caso de dar de alta a tu Enfermera(o) o Asistente, solicita apoyo a Redes Médicas.
- **10** Si lo deseas, puedes cargar imágenes de tu consultorio.

.

#### **Facturación**

Revisa la guía de usuario de Facturación para mayor detalle.

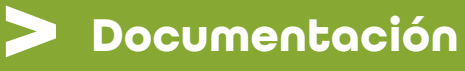

Valida la información cargada, o edita si algún dato es incorrecto.

**11**

**2 e**

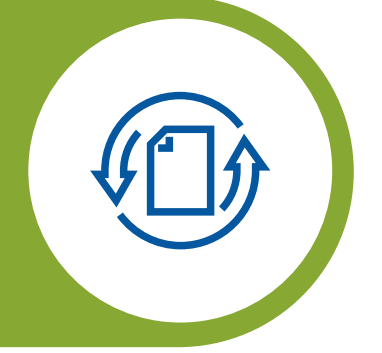